## smarthub

## **Manage Recurring Payments Android Android**

### **Overview**

SmartHub allows you to sign up for recurring payments – meaning your bill will automatically be paid each month in full without any further action on your part. If you'd like to set up automatic payments from a bank account or card, SmartHub makes it easy to manage them from your smartphone or tablet.

Here you'll learn to *enable, disable, and edit* recurring payments.

### Enable Recurring Payments

- 1. Tap the **Bill & Pay** icon.
- 2. Tap **Recurring Payments**.

*A message displays indicating that recurring bill payment is currently not available for this account. Any stored payment methods also display.*

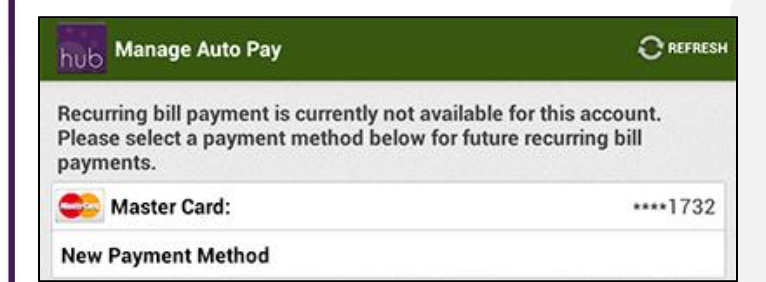

3. Select a payment method to use for future automatic payments: Stored or New.

#### **Stored Payment Method**

a. Tap the stored payment method you wish to use.

*A confirmation screen appears.*

b. Review the information and tap the **Confirm** button.

*A confirmation alert displays.* 

#### Info

You have successfully enabled auto bill pay for this account.

This automatic recurring payment will not be effective until the next billing cycle.

Ok

#### c. Tap **OK.**

*The Manage Auto Pay screen appears with a message indicating recurring bill payment is currently activated for this account.*

#### **New Payment Method**

- a. Tap **New Payment Method.**
- b. Select the type of payment method you wish to use: credit or debit card, checking or savings account.

*A form displays asking you for information about your selected payment method.*

- c. Enter the required information into the form.
- d. Once satisfied with your entries, tap the **Continue** button.

*A confirmation screen appears.* 

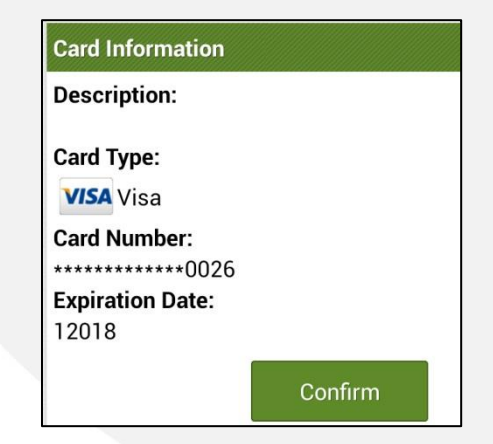

SmartHub is a registered trademark of National Information Solutions Cooperative.

## **How To**

## **How To**

REFRESH

## smarthub

## **Manage Recurring Payments Android Android**

e. Verify the information about your new payment method is correct, and then tap the **Confirm** button.

*A confirmation screen appears, asking you to confirm your desire to establish a recurring payment with this payment method.*

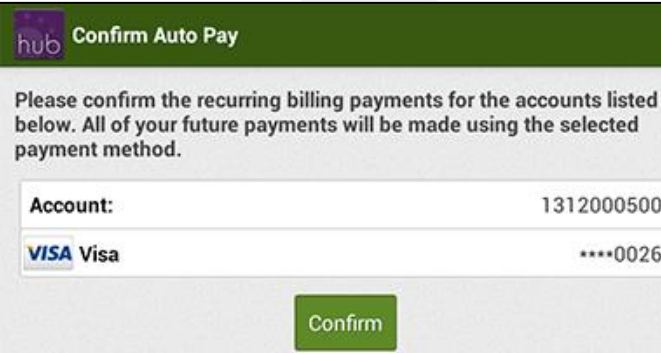

f. Tap the **Confirm** button to enable Recurring Payments.

*Your recurring payment is saved and another confirmation message appears.*

g. Tap **OK**.

*The Manage Auto Pay screen appears with a message indicating your recurring payment is active along with the method of payment utilized.*

## Disable Recurring Payments

- 1. Tap the **Bill & Pay** icon.
- 2. Tap **Recurring Payments**.

*A message displays indicating a recurring bill payment is currently activated for this account.*  *The existing recurring payment method and any other stored payment methods are also displayed.*

### hub Manage Auto Pay

Recurring bill payment is currently activated for this account. Please select an option below to delete or change these payments.

**Delete Recurring Payments** 

3. Tap **Delete Recurring Payments**.

*A confirmation alert appears.*

4. Tap **Yes** to confirm.

*A confirmation alert displays, indicating auto bill pay has been disabled.*

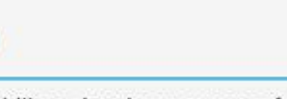

Info.

Auto bill pay has been successfully disabled for the this account.

Ok

5. Tap **OK** to return to the Manage Auto Pay screen.

*A message displays indicating that recurring bill payment is currently not available for this account. Any stored payment methods also display.*

SmartHub is a registered trademark of National Information Solutions Cooperative.

## smarthub

## **Manage Recurring Payments Android Android**

### Edit Recurring Payments

- 1. Tap the **Bill & Pay** icon.
- 2. Tap **Recurring Payments**.

*A message displays indicating that recurring bill payment is currently activated for this account. The existing recurring payment method and any other stored payment methods are also displayed.*

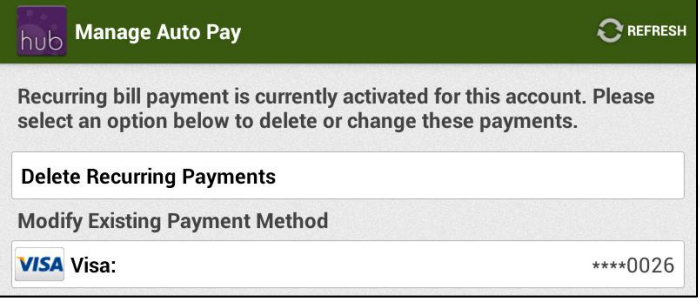

3. Select a payment method to use for future automatic payments: **Stored** or **New**.

#### **Stored Payment Method**

a. Under the **Replace Existing Payment Method** heading, tap the stored payment method you now wish to use.

*A confirmation screen appears.*

b. Review the information and tap the **Confirm** button.

#### *A confirmation alert displays.*

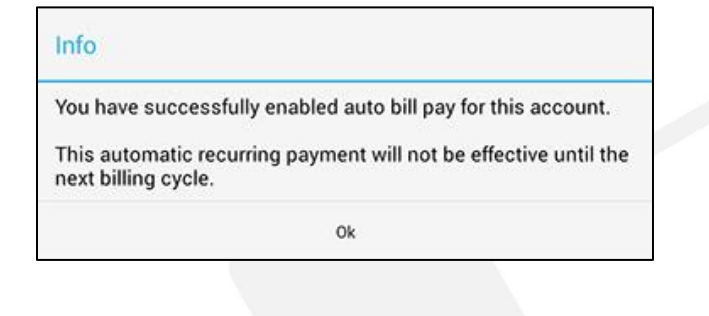

**How To** 

#### c. Tap **OK.**

*The Manage Auto Pay screen appears with a message indicating recurring bill payment is currently activated along with the method of payment in use.*

#### **New Payment Method**

- a. Tap **New Payment Method.**
- b. Select the type of payment method you wish to use: credit or debit card, checking or savings account.

*A form displays asking you for information about your selected payment method.*

- c. Enter the required information into the form.
- d. Once satisfied with your entries, tap the **Continue** button.

*A confirmation screen appears.* 

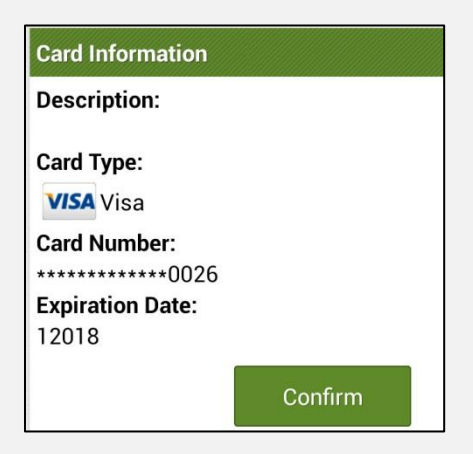

e. Verify the information about your new payment method is correct, and then tap the **Confirm** button.

*A confirmation screen appears, asking you to confirm your desire to establish a recurring payment with this payment method.*

SmartHub is a registered trademark of National Information Solutions Cooperative.

# Smarthub

## **Manage Recurring Payments Android Android**

### hub Confirm Auto Pay

Please confirm the recurring billing payments for the accounts listed below. All of your future payments will be made using the selected payment method.

Account: 1312000500 **VISA Visa** \*\*\*\* 0026 Confirm

> f. Tap the **Confirm** button to enable Recurring Payments.

*Your recurring payment is saved and another confirmation message appears.*

g. Tap **OK**.

*The Manage Auto Pay screen appears with a message indicating your recurring payment is active, along with the method of payment utilized.*

SmartHub is a registered trademark of National Information Solutions Cooperative.

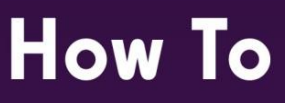